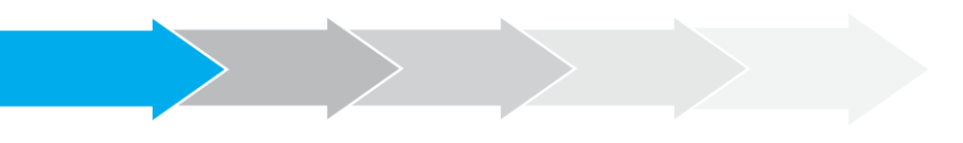

## **Breve Tutorial Sistema de Postulación en línea**

Formulario de Postulación – **Palabras Clave**

**<http://spl.conicyt.cl/>**

## **CONICYT PROGRAMA FORMACIÓN DE CAPITAL HUMANO AVANZADO**

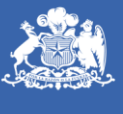

**CONICYT** Ministerio de Educación

**Gobierno de Chile** 

Versión 2016.1 Manual de Usuario: Formulario de Postulación en el SPL Fecha de actualización: 27-10-2015

1. Seleccione el Primer Nivel para la palabra clave:

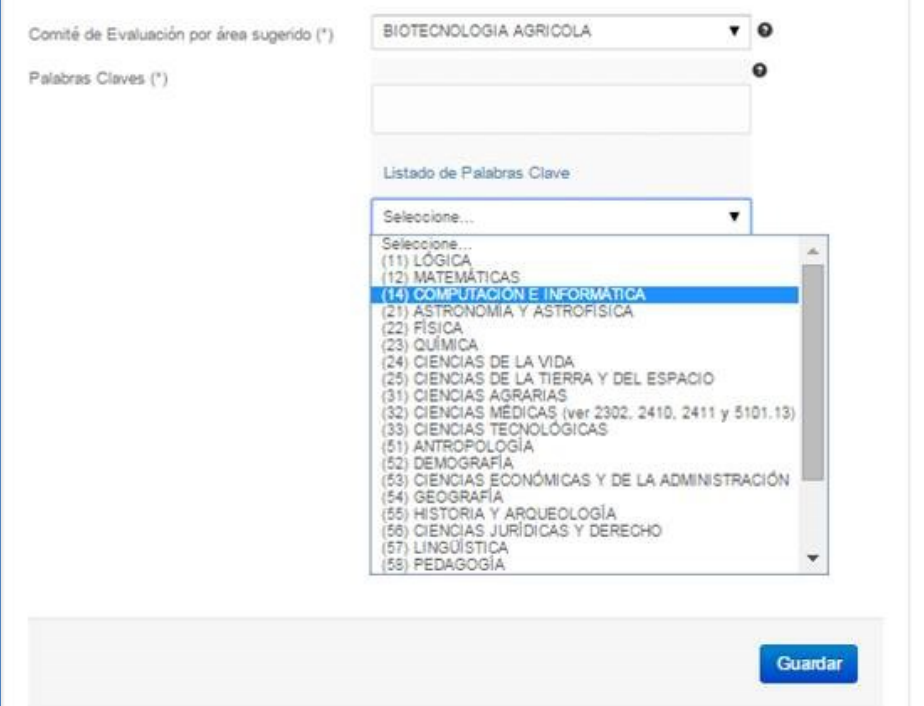

2. Presione **Seleccionar**, a continuación podrá escoger el segundo nivel:

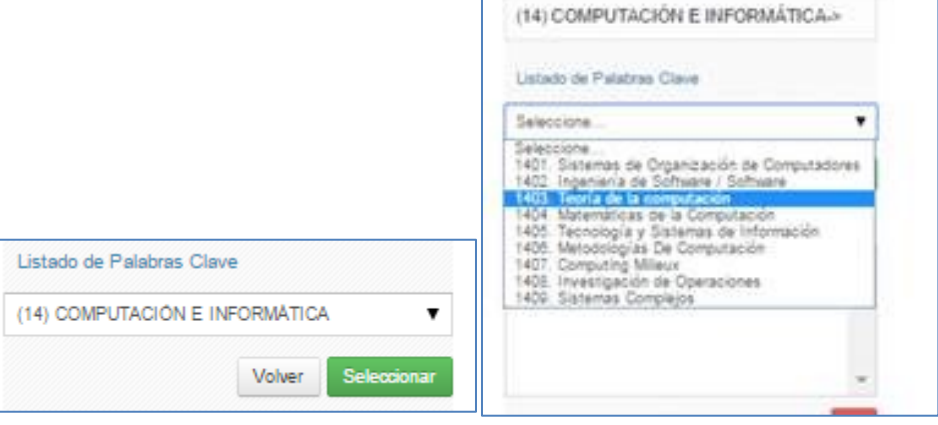

Versión 2016.1 Manual de Usuario: Formulario de Postulación en el SPL Fecha de actualización: 27-10-2015

3. Nuevamente presione **Seleccionar** para confirmar la opción, así pasará a escoger el tercer nivel y final:

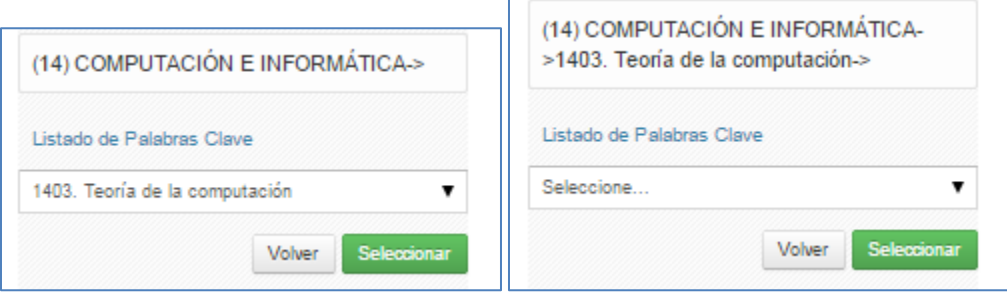

4. Escoja la opción y presione **Seleccionar** para confirmar:

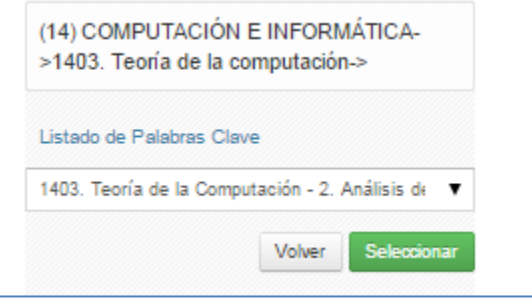

5. Al ser el último nivel, quedará registrado como se ve en la imagen:

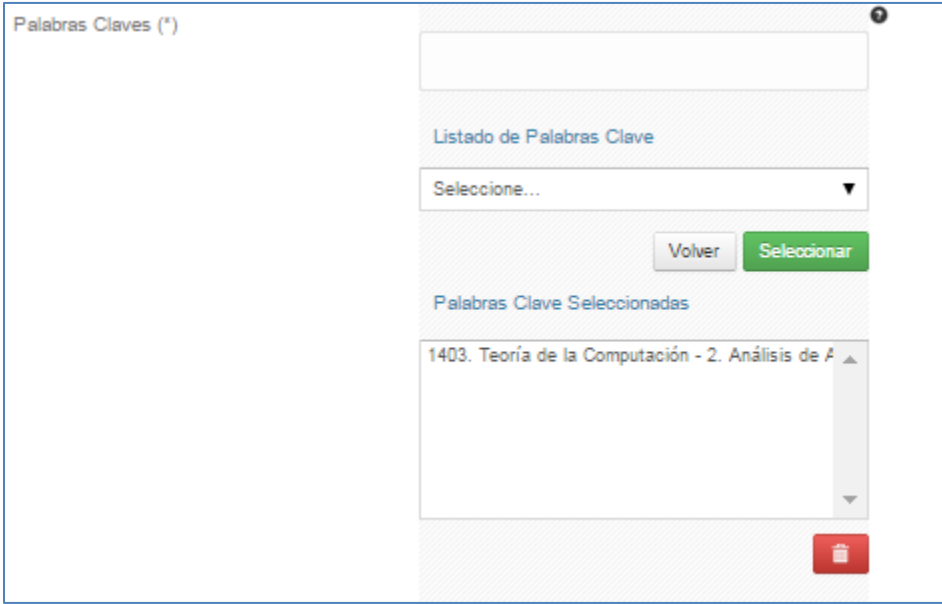

6. Presione el **Guardar** para grabar, o si desea eliminar la palabra, sobre el **ícono de basurero** y luego el botón Guardar para grabar el término eliminado.

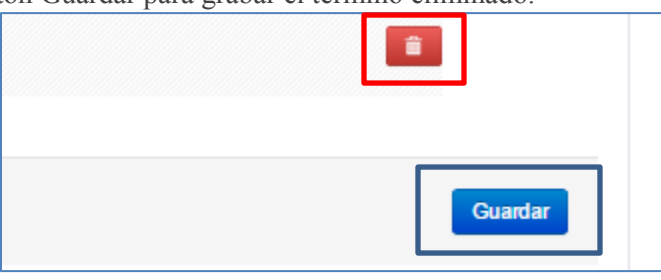